# **Climate FieldView<sup>™</sup> Setup Guide MapAnything for Pull-Type Liquid and Anhydrous Applicators**

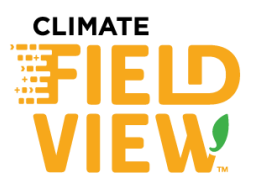

Theory of operation:

● Using GPS position information, the GPS receiver offsets, and manually entered application rates, the FieldView™ Cab app will generate application maps, that can be used for performance comparisons during or after the growing season.

Pull-Type Applicator Electronics terms:

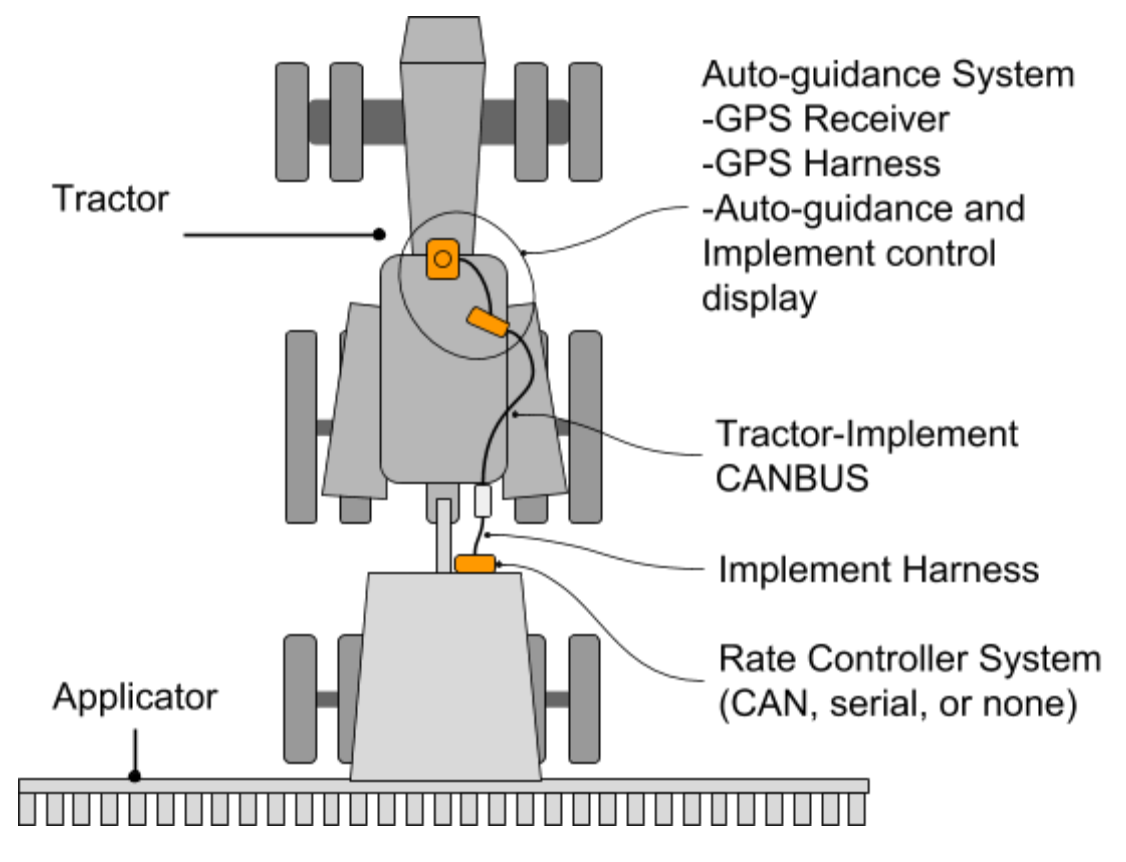

General Information: The information used in this setup guide was current at the time of printing. However, due to ongoing product improvements, production changes may cause your FieldView™ Cab App screens to appear or operate slightly different in detail. The Climate Corporation reserves the right to change specifications or design without notice and without incurring obligation.

## General Setup Sequence

### Step 1. Install FieldView<sup>™</sup> Drive in the Tractor

Depending on the display, GPS, and tractor and implement wiring, a FieldView<sup>™</sup> Drive adapter harness kit may or may not be required. See the *MapAnything Adapter Kit* section of the **[FieldView™](https://support.climate.com/kt#/kA02A000000DjmbSAC/en_US) Drive Machine [Compatibility](https://support.climate.com/kt#/kA02A000000DjmbSAC/en_US) guide** for these details.

Step 2. Setup Pull-Type Sprayer or Anhydrous Applicator in the FieldView™ Cab App Go to the FieldView TM Cab app Home Screen >>Click **Equipment** >> **+Add New Equipment**

*A pull-type sprayer with an Incompatible rate controller is set up in the example below*

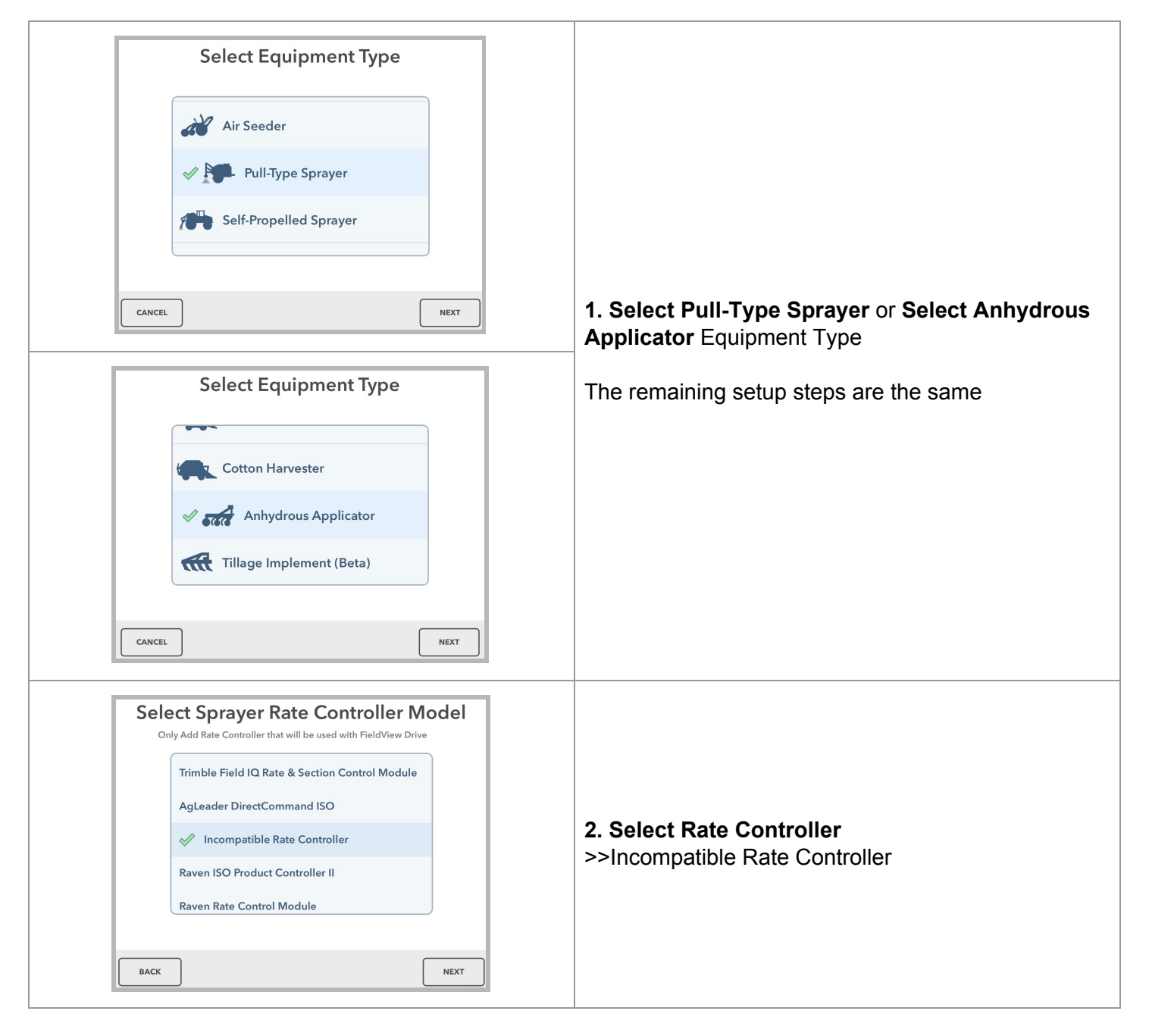

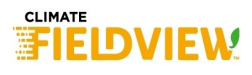

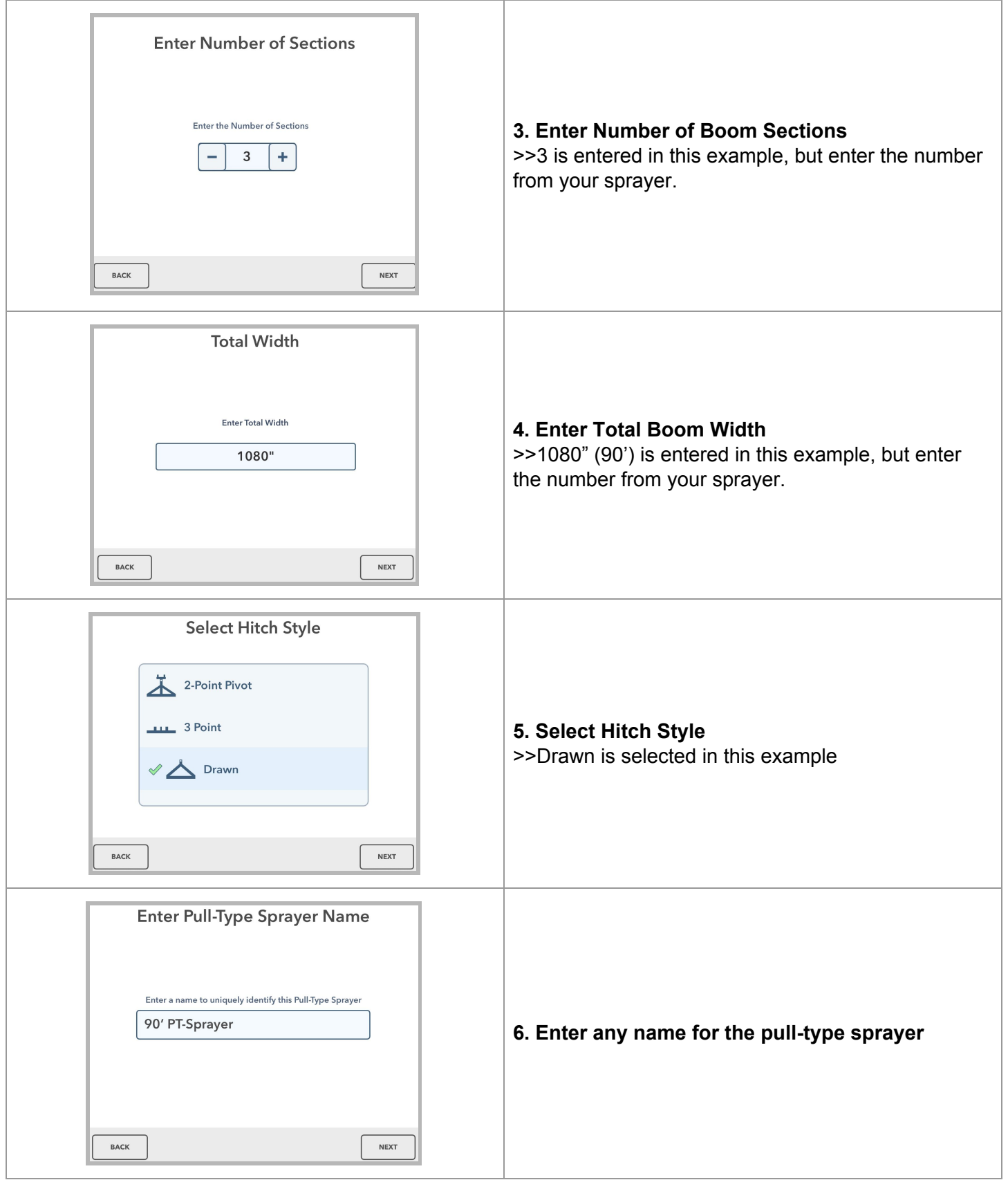

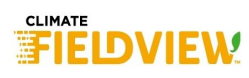

# **7. Pull-Type Sprayer** Modal **>> GPS Offsets** Pane **>> Enter GPS Offsets Setup Pull-Type Sprayer** 90' PT-Sprayer **EDIT** Incompatible controlled 3 Section Pull-Type Sprayer, 90' wide **GPS Offsets Hitch Style Start Delay Stop Delay** Drawn  $0.5$  $0.5$ **Section Setup Boom Distance Wheel Distance** 200" 240" <u>redsor</u> **MONEY REMOVE PULL-TYPE SPRAYER DONE**

#### **8. Pull-Type Sprayer** Modal **>> Section Setup** Pane

If each boom section width is equal, select **Yes** under **Even Section Widths**

If each boom section width is not equal, select **No** under **Even Section Widths**. Then enter each section width.

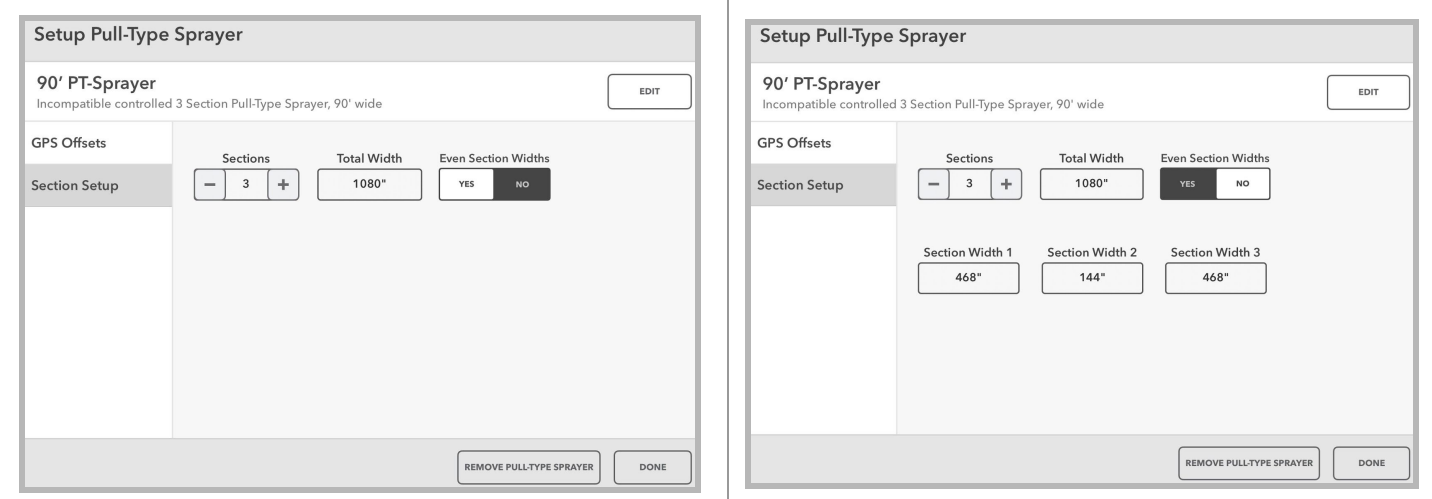

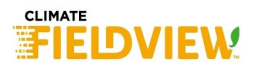

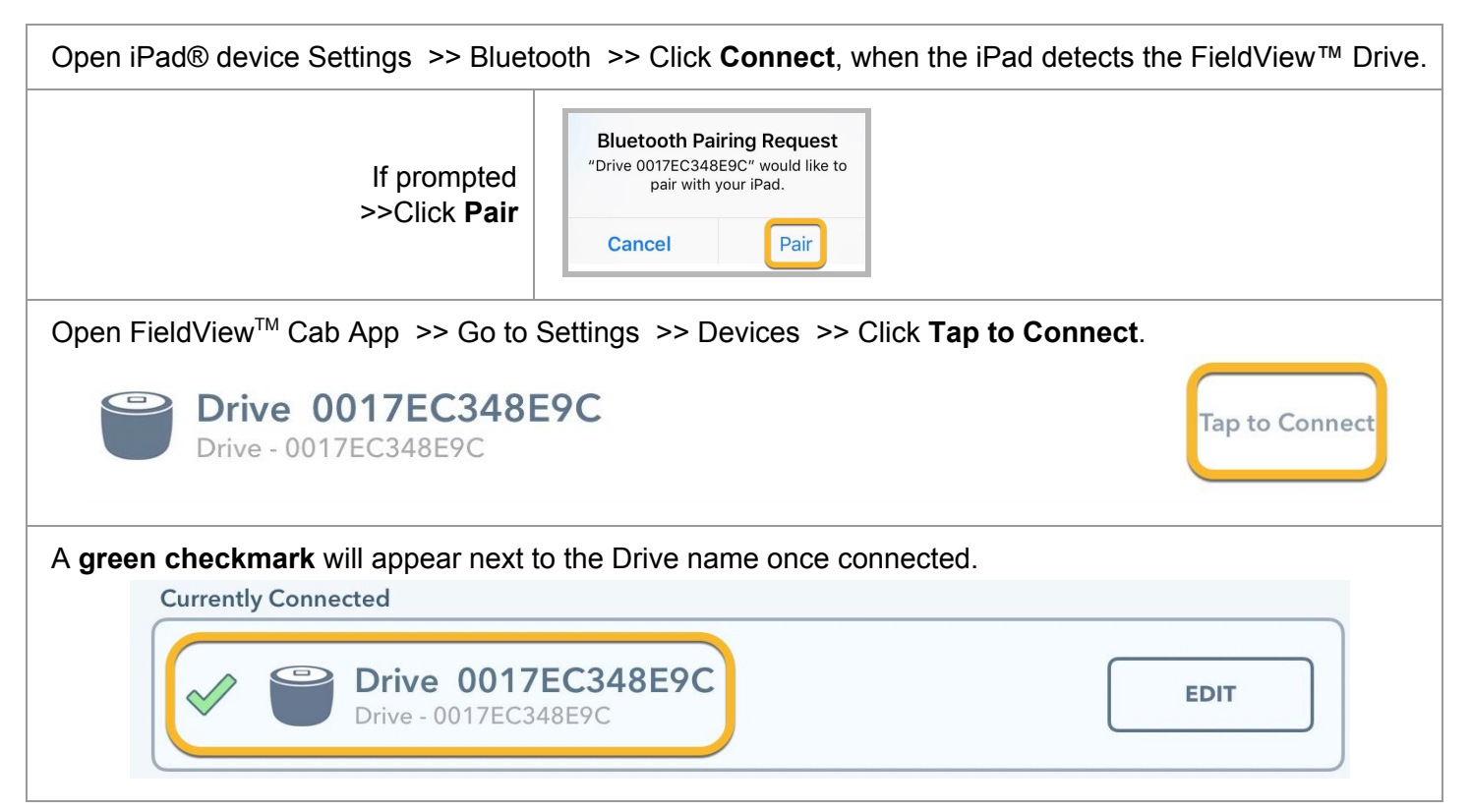

# Step 4. Activate Pull-Type Sprayer and Tractor

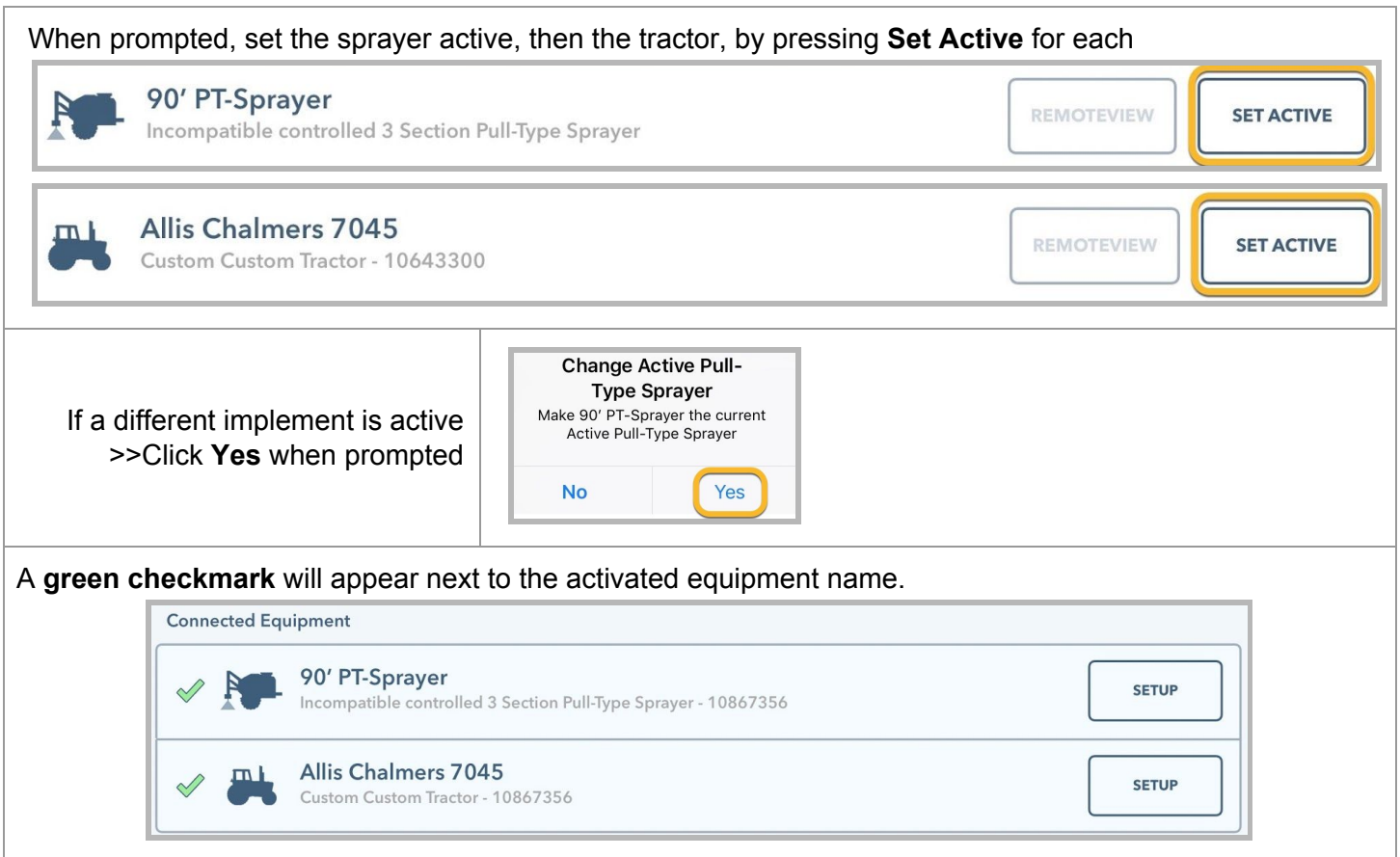

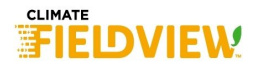

### Step 5. Select Field and Activate

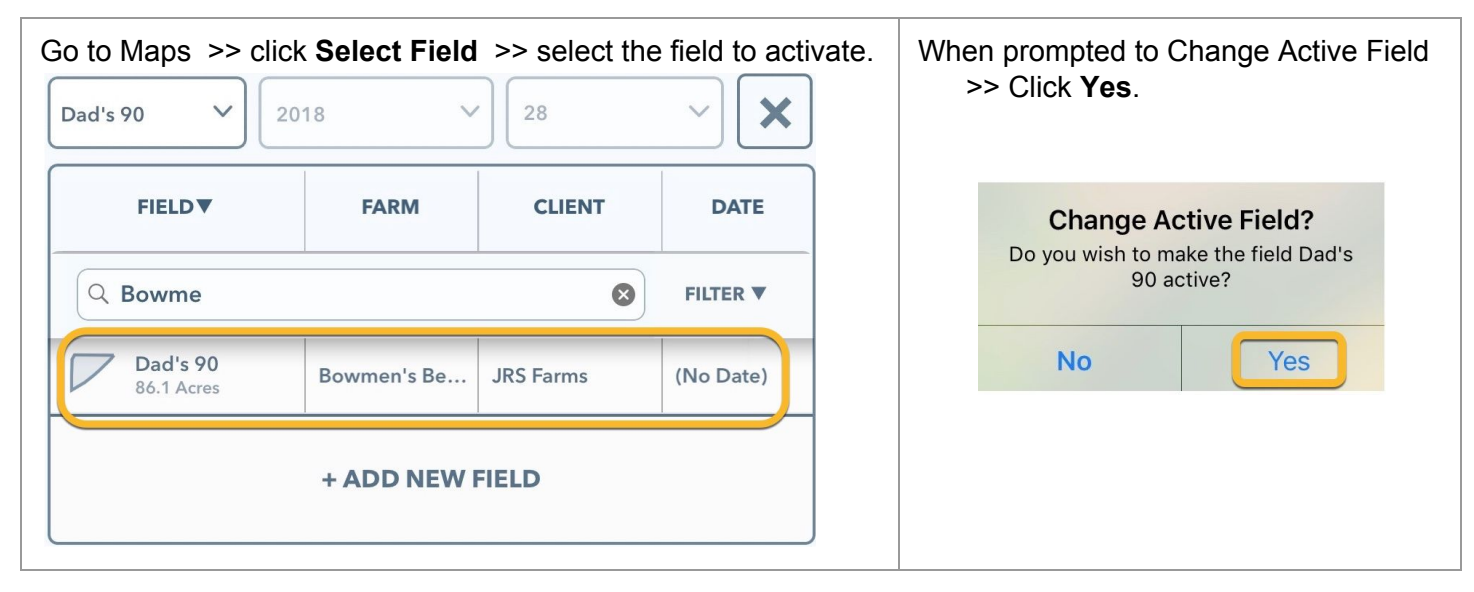

Step 6. Select Application

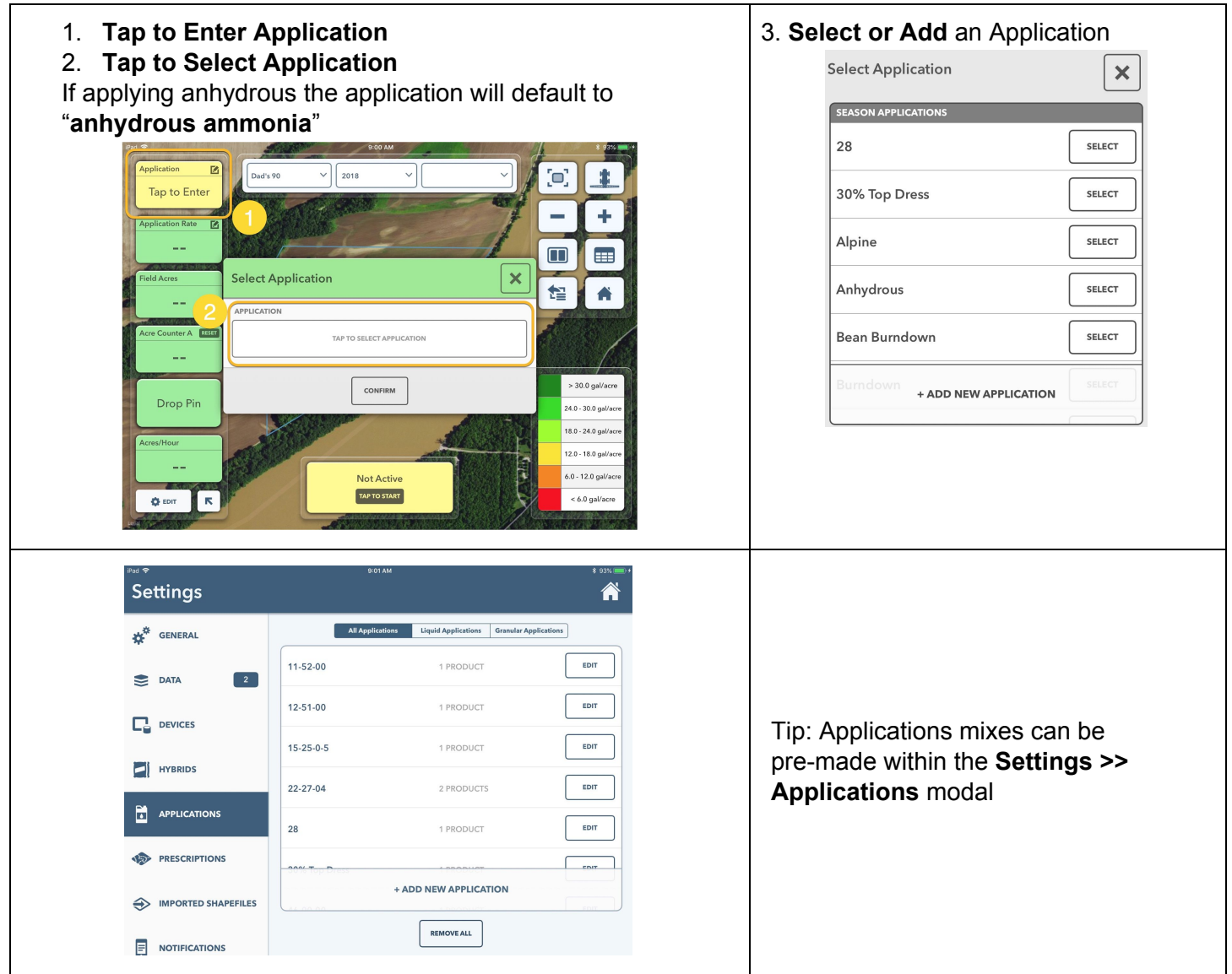

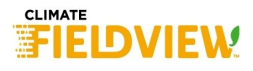

## Step 7. Start Application

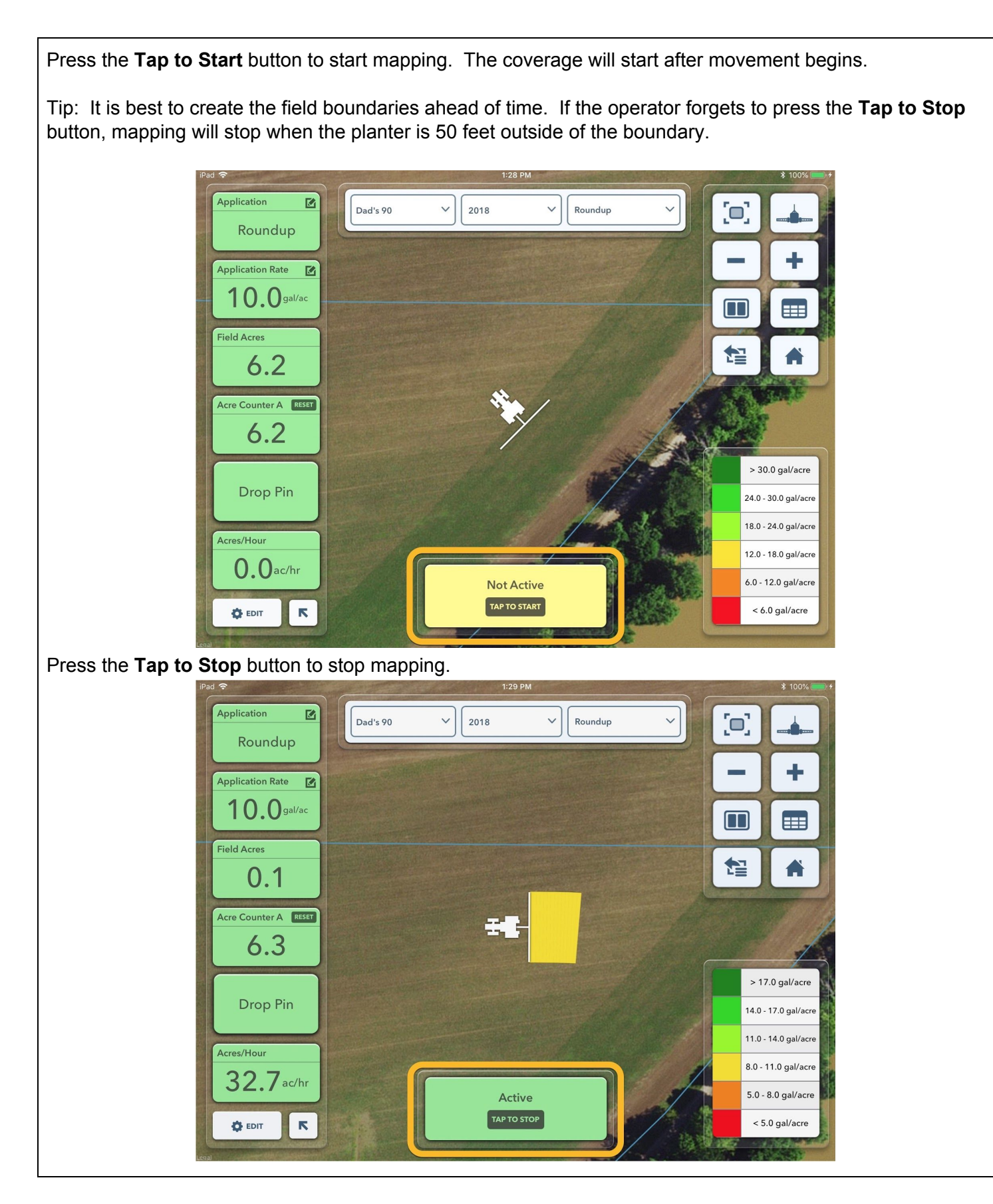

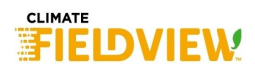